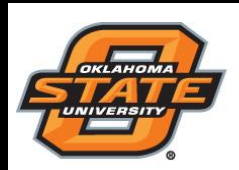

### **Understanding Quiz Attempts Part 2 in D2L**

- 1. In D2L, select the course you intend to modify.
- 2. Select **Quizzes** on the Navigation bar.

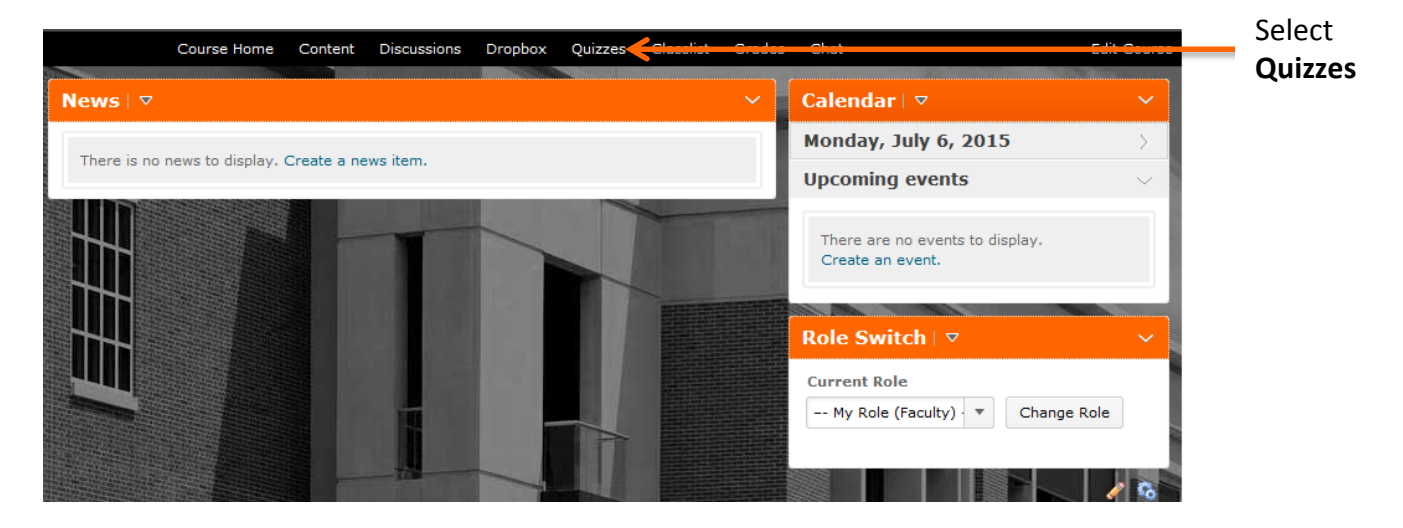

3. Within Quizzes, click the triangle and select **Grade**.

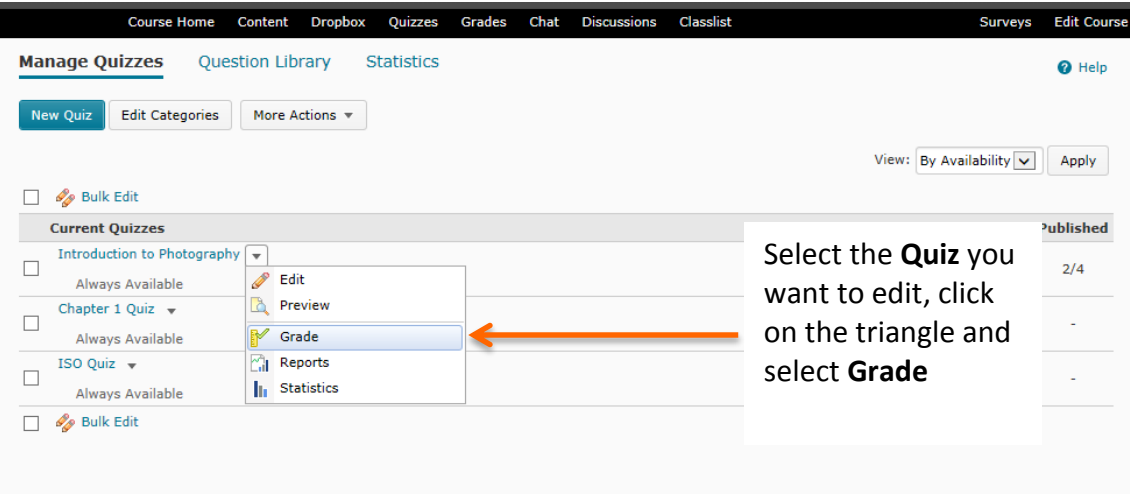

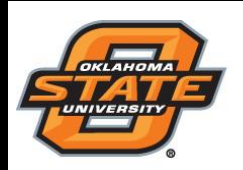

**Teaching and Learning Support** *Student Engagement Student Success* **(405) 744-1000**

4. Click an attempt to view student answers and grade questions. Note: Objective quiz answers can be auto-graded by Desire2Learn. Subjective questions (short answer, essay) must be manually graded by the instructor.

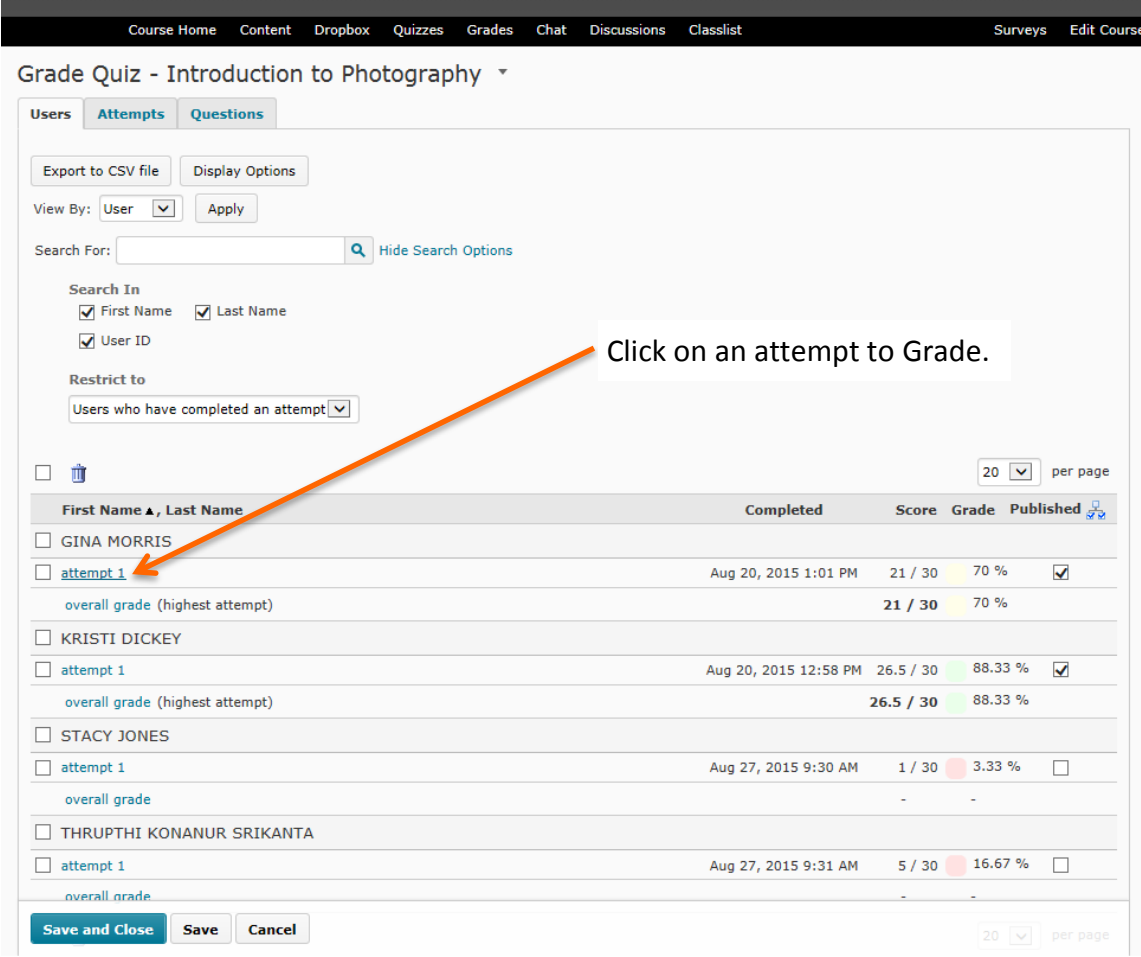

#### 5. Leave overall student feedback (optional).

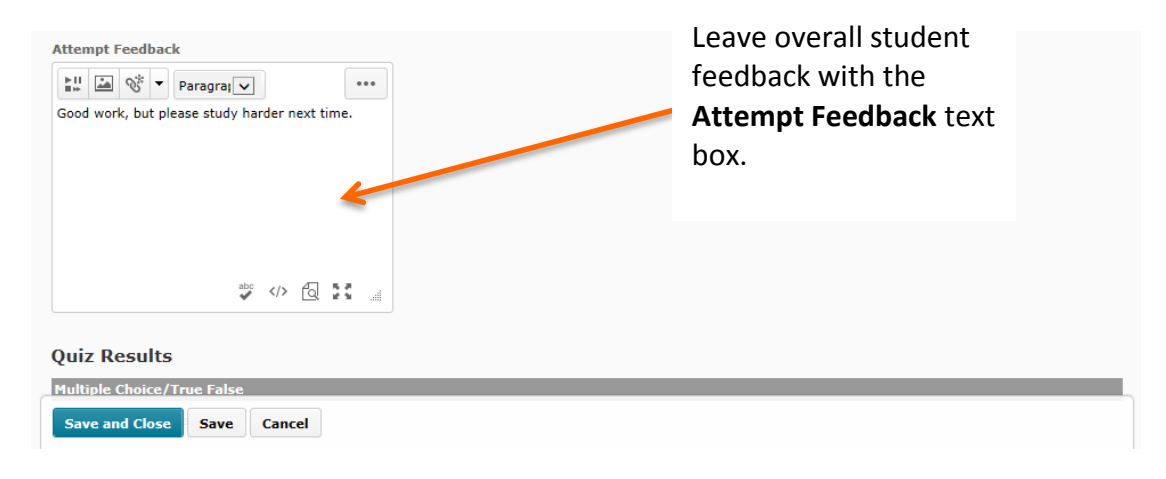

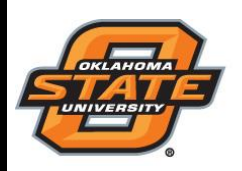

### **Teaching and Learning Support** *Student Engagement Student Success* **(405) 744-1000**

6. Scroll down to the bottom portion of the page to locate subjective questions, read the student's answers, and assign a grade. Click **Save and Close**.

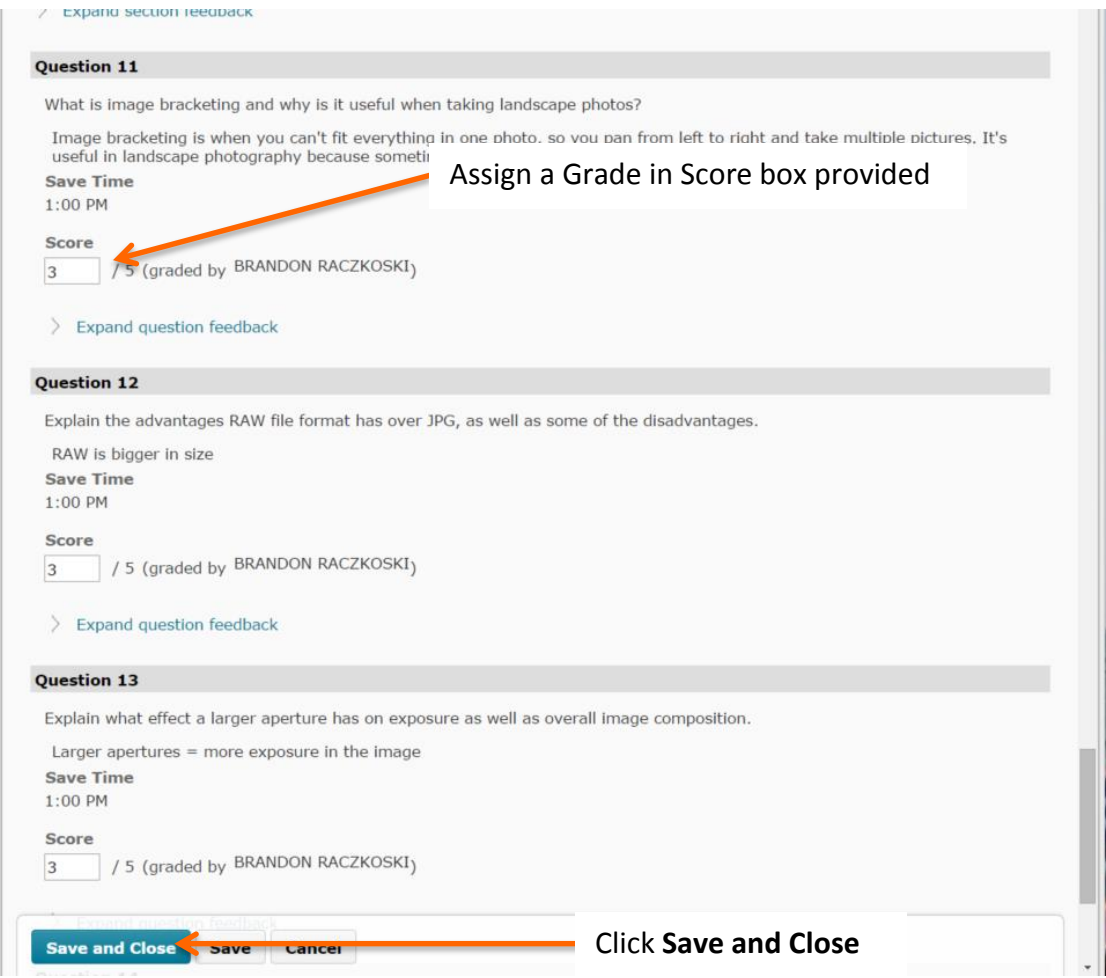

7. Overall Grade now reflects the updated score. Note: Grade can be altered at the instructor's discretion. To alter a Grade, click on the attempt you want to edit.

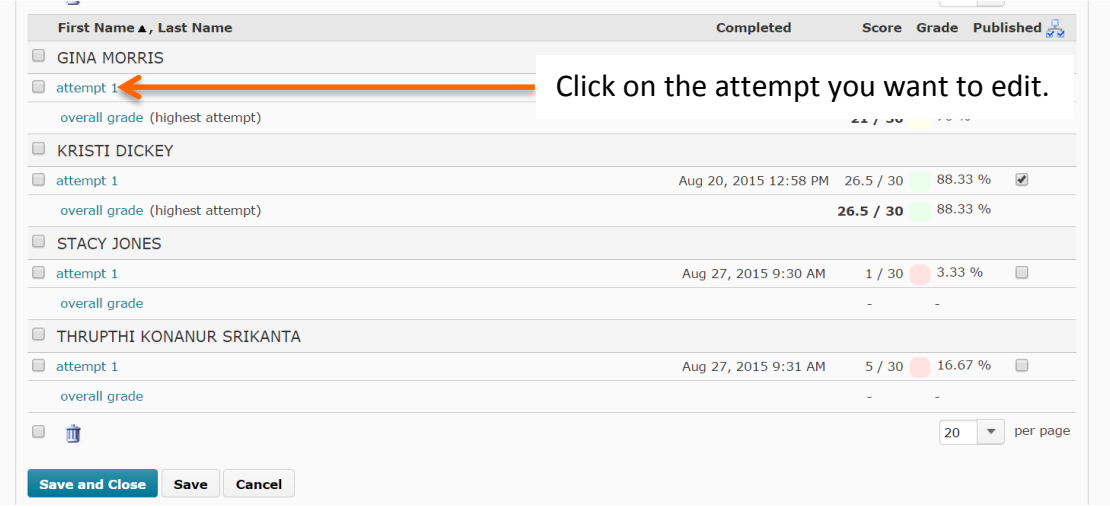

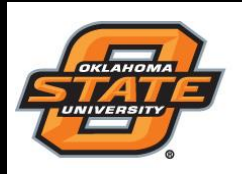

**Teaching and Learning Support** *Student Engagement Student Success* **(405) 744-1000**

8. Change Final Score to reflect a different grade than what was calculated by Desire2Learn. Click **Save and Close** and then click **Yes.** The Grade has now been updated to reflect the new score.

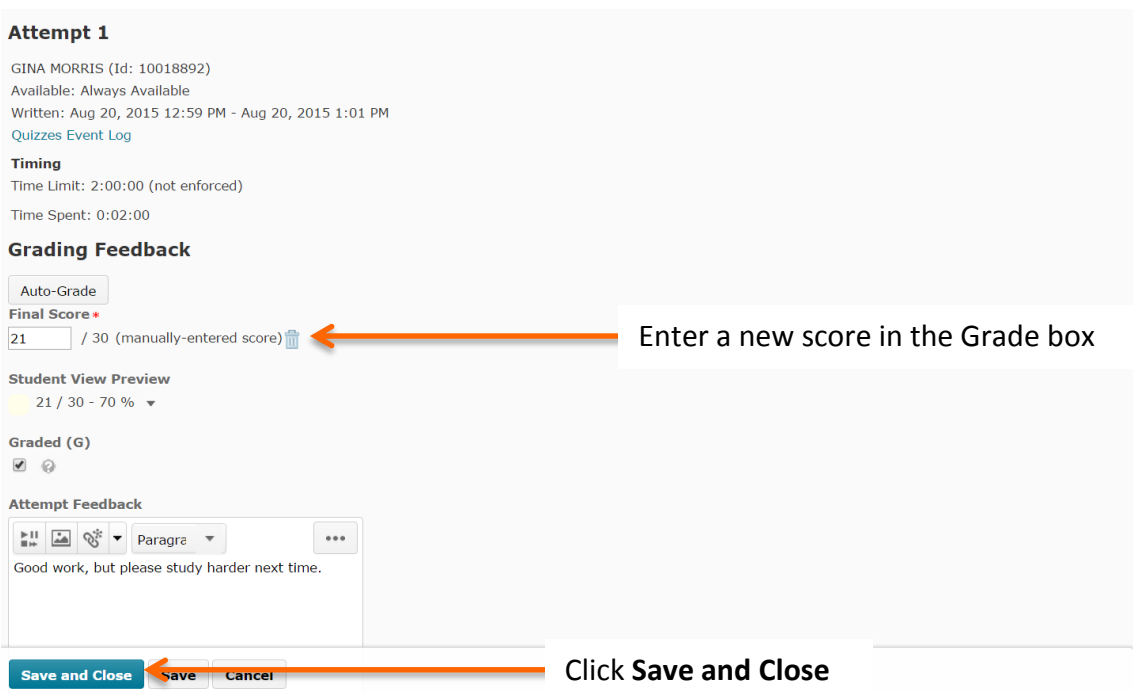

You should now know how to grade subjective answers (short answer, essay, et.) on a quiz how to manually update a student's overall quiz, and why manually changing the grade can be useful.

For further support, email [facultyd2l@okstate.edu](mailto:facultyd2l@okstate.edu) or call (405) 744-1000.